Handbuch

# Datenbank Bauforschung/ Restaurierung

[www.bauforschung-bw.de/](http://www.bauforschung-bw.de/) [www.restaurierung-bw.de](http://www.restaurierung-bw.de/)

#### Inhaltsverzeichnis

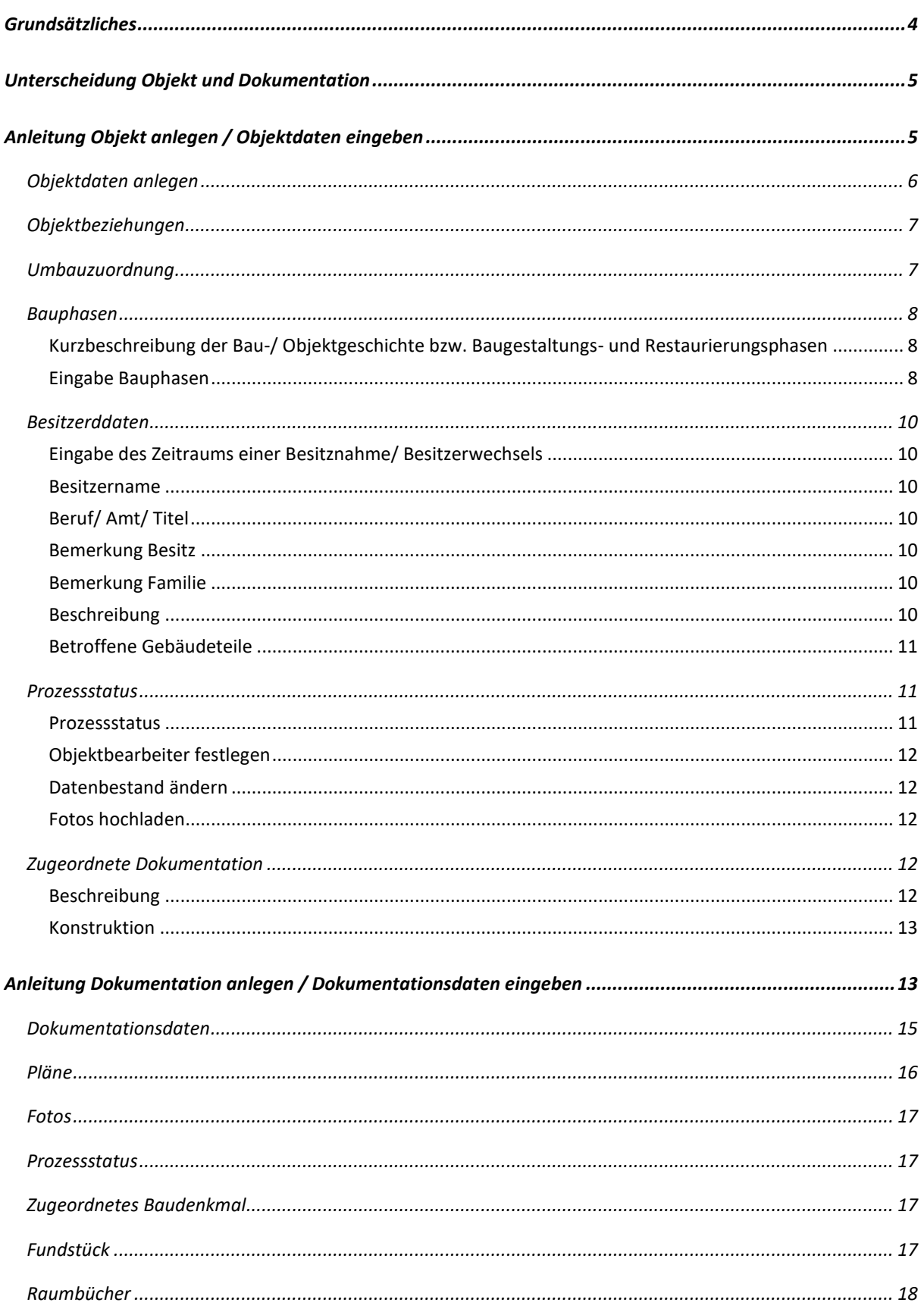

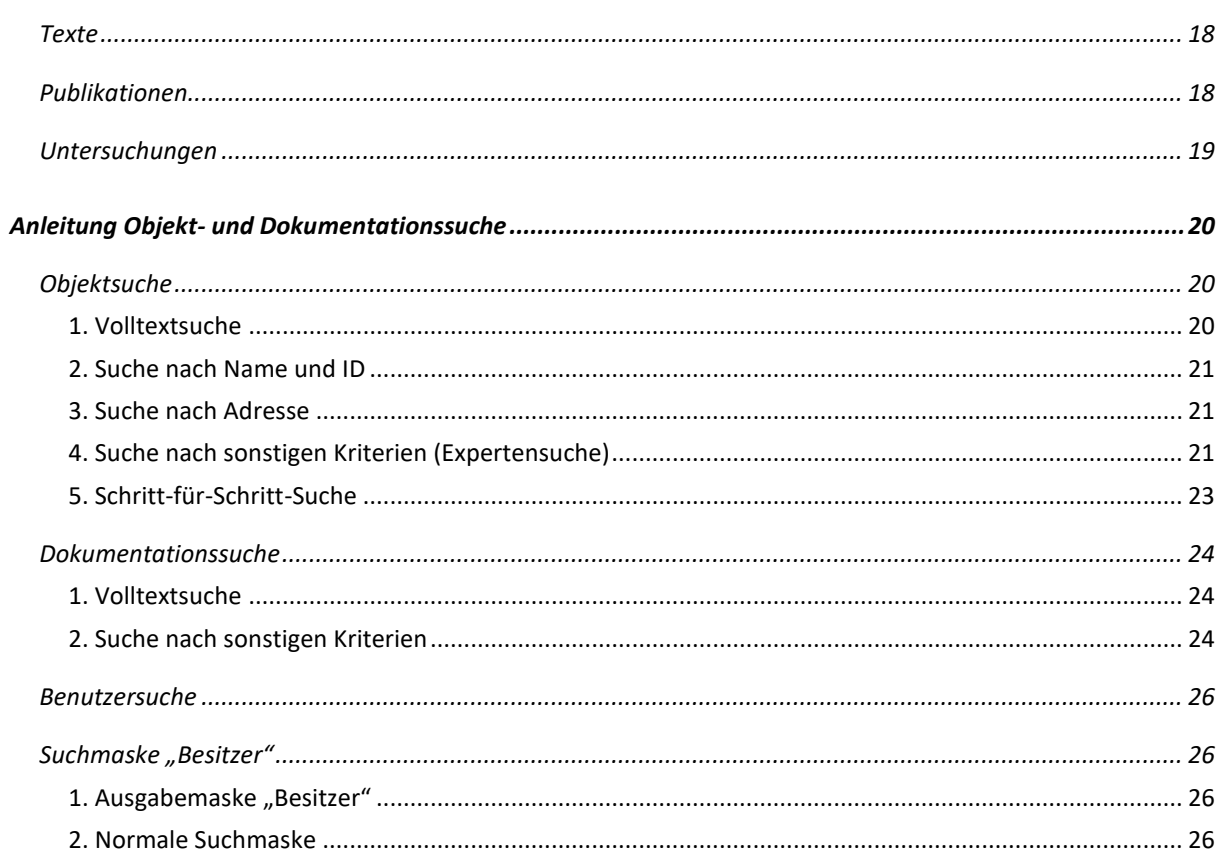

## <span id="page-3-0"></span>Grundsätzliches

## **1.** Wie navigiere ich in der Datenbank?

Das Menü öffnet sich über das "Hamburger"-Symbol, im linken Bildschirm-Eck.

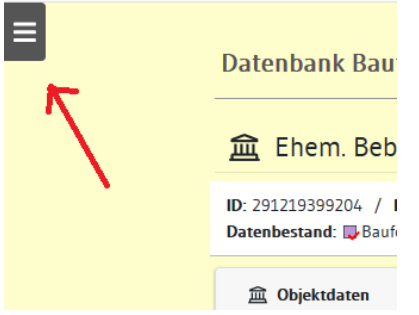

Bitte vermeiden Sie es, im Browser über die Vor- und Zurückbuttons zu navigieren. Benutzen Sie die Buttons am unteren Ende des Eingabefeldes oder die Auswahl am linken Rand, da sonst Ihre Dateneingabe nicht gespeichert werden kann.

## **2.** Was passiert, wenn man sich nicht abmeldet?

Das System meldet den Benutzer nicht von selbst ab. Um aber ein Speichern der Daten zu gewährleisten und aus Datenschutzgründen sollten Sie sich an öffentlich zugänglichen Rechnern immer abmelden.

## **3.** Was bedeuten die farbigen Kästchen neben der Objektvoransicht?

Sie zeigen an, ob es sich bei dem Datenbestand um ein Bauforschungsprojekt, Restaurierung oder Bauforschung-Restaurierung handelt.

## **4.** Mit welchem Programm kann ich in der Datenbank arbeiten?

Die Datenbank funktioniert mit allen gängigen Browsern. Empfohlen wird die Verwendung der gratis erhältlichen Browser Mozilla Firefox oder Google Chrome.

## <span id="page-4-0"></span>Unterscheidung Objekt und Dokumentation

Das Anlegen einer neuen Dokumentation ist nur möglich, wenn vorher ein Objekt angelegt wurde. Die Dokumentationen beziehen sich unmittelbar auf das Objekt und können jederzeit durch weitere Dokumentationen zum Thema ergänzt werden.

## <span id="page-4-1"></span>Anleitung Objekt anlegen / Objektdaten eingeben

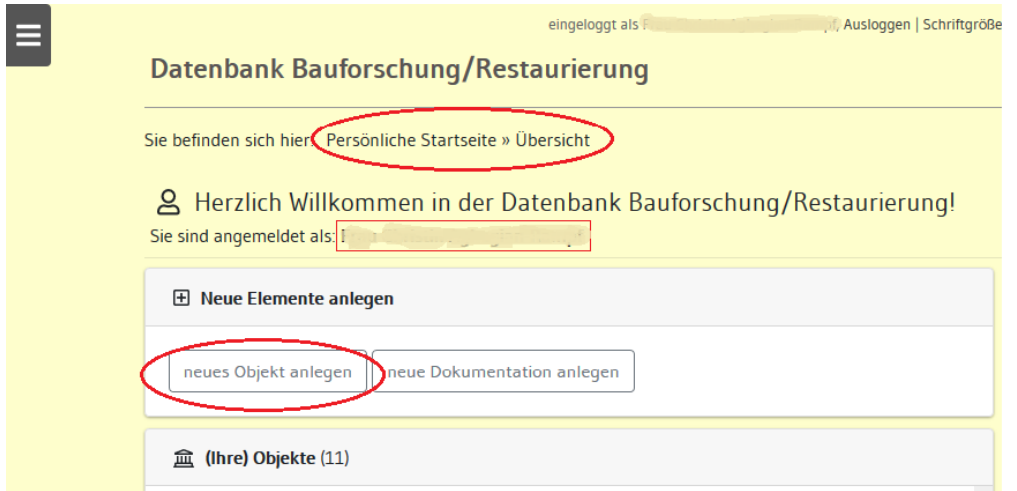

Eingabestart über den Button 'neues Objekt anlegen' auf der Persönlichen Startseite > ein neues Objekt öffnet sich mit der Eingabemöglichkeit der Objektdaten. Die mit Sternchen \* gekennzeichneten Felder sind Pflichteingabefelder.

## <span id="page-5-0"></span>Objektdaten anlegen

- 1. Erster Schritt ist die Eingabe des Objektnamen
- 2. Ergänzen Sie alle Ihnen bekannten Angaben

## 3. Wohnplatzermittlung

a. Schritt für Schritt über die Navigation

Der 10-stellige Wohnplatzschlüssel wird nach Eingabe aller Adressdaten eigenständig ergänzt.

Ihr Baudenkmal ist beispielsweise das Schloss Heidelberg. Sie wissen, dass es sich in Heidelberg am Rand der Altstadt befindet, kennen aber nicht den Wohnplatzschlüssel. Wählen Sie "suchen" und legen zuerst den Regierungsbezirk fest. In diesem Fall Karlsruhe. Als nächstes können Sie den Land- bzw. den Stadtkreis auswählen (Heidelberg). Danach folgt die Gemeinde bzw. die Stadt (Heidelberg). Als letzten Punkt wählen Sie den Wohnplatz aus (Altstadt). Nach der Eingabe aller Daten gehen Sie auf 'Änderungen speichern' und erhalten automatisch den Wohnplatzschlüssel in Ihren Objektdaten.

b. Falls der Wohnplatz nicht genau ermittelt werden kann, wird der Button 'keine genauere Zuordnung' ausgewählt.

## 4. Geografische Lage

Entweder Sie übernehmen die Geo-Koordinaten aus einem Foto oder über den Google Maps Link im linken unteren Rand des Feldes

Unter Zuhilfenahme des nachfolgenden Links können Sie mit Hilfe der "Geofabrik tools" geographische Koordinaten bestimmen. Die geographischen Koordinaten Ihrer Mauszeigerposition werden Ihnen am unteren rechten Bildrand angezeigt.

"Geofarbik tools" öffnen

## 5. Objekt anlegen

Nach Eingabe aller relevanten Daten, klicken Sie auf den Button 'Objekt anlegen und weiterleiten' > das Objekt ist nun in der Datenbank angelegt.

Weitere Eingaben sowie Änderungen können gleich oder zu einer späteren **tearbeiten** Sitzung über den Button

in den jeweiligen Unterrubriken vorgenommen werden.

## 6. Bauforschung/ Restaurierung

Hier wird angegeben, um welche Art Datenbestand es sich handelt. Die Art des Datenbestandes wird in der Voransicht über die Farbe der vorgestellten Kästchen kenntlich gemacht:

Altes Schloß, Obere Burg, Oberes Schloss, Judenschloss (7129 Talheim, Auf der Burg 1+2)

Neues Schloss 18.Jh., Unteres Schloss (74388 Talheim)

Pfarrkirche, kath. (Wallfahrtskirche Unserer Lb. Frau??) (74388 Talheim)

Zehnthaus (74388 Talheim, Hauptstraße 21)

 $\overline{\mathbb{R}^n}$ **The Second**  $\mathcal{L}^{\mathcal{A}}$  Bauforschungsprojekt

Restaurierung

Bauforschung und Restaurierung

## <span id="page-6-0"></span>Objektbeziehungen

Hier können Sachgesamtheiten (Gebäude aus mehreren Teilen oder Reihenuntersuchungen) mit ihren zugeordneten Gebäudeteilen aufgeführt werden. Die einzelnen Gebäudeteile sind jeweils als eigenständiges Objekt angelegt, jedoch mit Verweis auf das Gesamtensemble.

Beispiel: Eine Klosteranlage besteht aus folgenden Gebäudeteilen – Klosterhof, Kasernenhof, Werkstattgebäude, Klosterkirche …

Jedes der Klosteranlage zugehörige Gebäude ist als eigenständiges Objekt angelegt, verweist hier jedoch auf den Zusammenhang mit der Gesamtanlage. In diesem Fall wird jedes einzelne Gebäudeteil als 'Ist Gebäudeteil von' eingegeben oder die Gesamtanlage über 'Besteht aus folgenden Gebäudeteilen' mit den jeweiligen Einzelgebäuden in Beziehung gebracht.

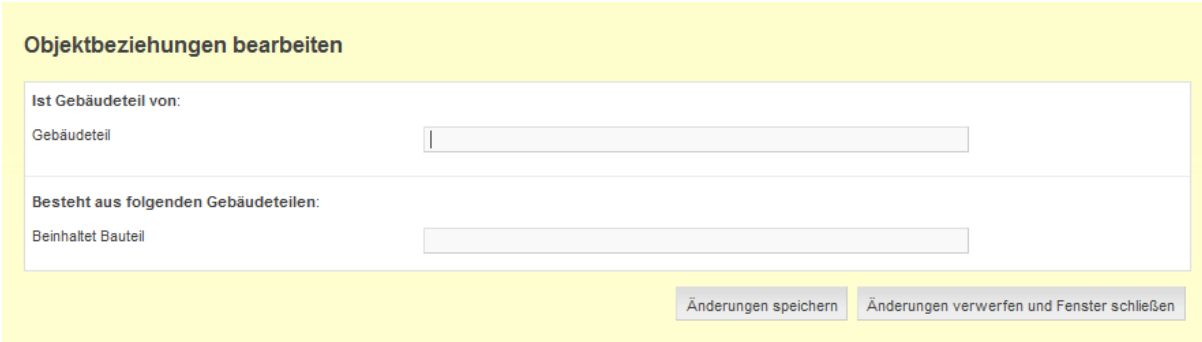

## <span id="page-6-1"></span>Umbauzuordnung

Hier nur Objekte eintragen, die von einem derzeitigen Umbau betroffen sind.

Beispiel: Eine Industrieanlage, die ein Denkmal darstellt, wird umgebaut und es entstehen aus Teilen dieser Industrieanlage Wohnungen und ein Museum. Nun soll eine Baudokumentation zum Museum in die Datenbank eingeben werden. In der Datenbank befindet sich ein Eintrag der vorherigen Industrieanlage. Über den Menüpunkt 'Umbauzuordnung hinzufügen/ändern' wird die Industrieanlage mit dem Museum

verknüpft. Dadurch kann bei einer späteren Abfrage sowohl die Dokumentation zum Museum als auch der Verweis auf die vorherige Industrieanlage gefunden werden.

Dieser Punkt sollte nur dann ausgefüllt werden, wenn eine Gesamtanlage geteilt wird und neue Objekte entstehen, die neue Adressen erhalten haben. Falls sich der Umbau nur auf einen bestimmten Aspekt des Gebäudes bezieht, dann kann diese Veränderung in den baugeschichtlichen Abschnitten festgehalten werden.

## <span id="page-7-0"></span>Bauphasen

## <span id="page-7-1"></span>Kurzbeschreibung der Bau-/ Objektgeschichte bzw. Baugestaltungs- und Restaurierungsphasen

Dort soll eine Kurzzusammenfassung und die Essenz der Baugeschichte angegeben werden, welche meistens am Ende von Berichten oder Publikationen zu finden ist.

Dieses Feld immer ausfüllen, da damit das News-Feed gefüllt wird. Das News-Feed der Online-Datenbank informiert über die letzten aktuellen Änderungen innerhalb der Datenbank und kann über die allgemeine Startseite abonniert werden.

## <span id="page-7-2"></span>Eingabe Bauphasen

Die baugeschichtlichen Phasen eines Objektes werden in chronologischer Reihenfolge eingetragen. Bei den Jahreszahlen muss es sich um numerische Werte handeln. Diese Art der Datierung ist notwendig, da die Suche nur über numerische Zeitintervalle möglich ist. Geben Sie nacheinander alle Bauphasen des Objektes ein.

Die Eingabe von Datierungen sollte zudem mit Angabe der Datierungsherkunft nach folgenden Kriterien erfolgen:

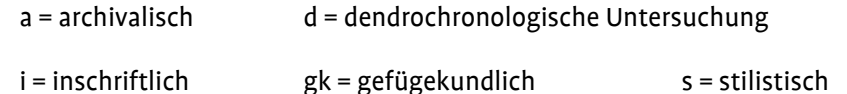

Beispiel einer korrekten Bauphaseneingabe: Bau des Bauernhauses um 1731 (d).

Beispiel: Ein Kloster wurde vermutlich ab Mitte des 16. Jahrhunderts aufgegeben und als Wirtschaftshof weitergenutzt. In diesem Fall geben Sie "von: 1550 bis: 1600" ein. Im beschreibenden Text halten Sie dann

fest, dass um 1500 das Objekt noch Kloster war und danach als Wirtschaftshof genutzt wurde oder Konstruktionsmerkmale, die für eine bestimmte Zeit charakteristisch waren.

Nachdem alle Bauphasen vom Gründungsbau bis heute eingegeben sind (die Chronologie sortiert sich selbstständig in die richtige Reihenfolge nach Jahreszahl!), können jeder Phase Spezifizierungen zugewiesen werden:

- a) Lagedetail
- b) Bauwerkstyp

Unter Bauwerkstyp kann die Bauwerksgruppe (z.B. Schlossanlage) und der Bauwerkstyp (z.B. Lustschloss) anlegt werden.

c) Konstruktionsdetail Hier können Begriffe zur Baukonstruktion (z.B. Dachkonstruktion) und der dazugehörige Unterbegriff (z.B. Satteldach) ausgewählt werden.

Bei allen Eintragungen ist eine Mehrfachauswahl möglich. Sollten unter den drei Kategorien Begriffe nicht vorhanden sein, so wenden Sie sich bitte an den Administrator und nennen Sie ihm den Oberbegriff und den dazugehörigen Unterbegriff. Diese können dann als neue Einträge angelegt werden. Die Zuordnung der spezifischen Kategorien macht es in der späteren Recherche möglich, bestimmte Veränderungen an den Baudenkmälern in einem bestimmten Zeitraum zu finden,

z. B. alle Klöster, die um 1500 noch Kloster waren und danach als Wirtschaftshof genutzt wurden.

## <span id="page-9-0"></span>Besitzerddaten

## <span id="page-9-1"></span>Eingabe des Zeitraums einer Besitznahme/ Besitzerwechsels

Hier werden Beginn und Ende der Besitznahme eines Objektes durch einen Besitzer in chronologischer Reihenfolge eingetragen. Bei den Jahreszahlen muss es sich um numerische Werte handeln. Durch "hinzufügen" können nacheinander alle Zeiträume eingegeben werden. Die chronologische Sortierung der Jahreszahlen erfolgt selbständig. Aus Datenschutzgründen sollen sich die Angaben lediglich auf Jahreszahlen bis 1899 beschränken.

#### <span id="page-9-2"></span>Besitzername

Die Eingabe eines Besitzers ist notwendig, um eine Bauphase anzulegen und abzuspeichern. Hierbei wird entweder der Name des Besitzers in der Reihenfolge "Name, Vorname" (Ausnahme Adelstitel wie "Markgraf von Bayern") oder die Institution (bspw. "Biesigheim, Stadt", "Land Württemberg", "Königl. Finanzverwaltung",..) genannt. Lässt sich der Besitzer für einen zeitlich gesicherten Besitzerwechsel namentlich nicht feststellen, wird dieser mit "unbekannt" angeführt.

## <span id="page-9-3"></span>Beruf/ Amt/ Titel

Hier können Angaben zu Beruf, Amt oder Titel des Besitzers gemacht werden, soweit diese bekannt sind.

## <span id="page-9-4"></span>Bemerkung Besitz

Diese Kategorie bezieht sich auf die Art des Eigentumserwerbs durch den neuen Besitzer. Beispielhafte Angaben:

"kauft von..", "erhält Nutzung von..", "erbt von..", "ertauscht von … gegen …", "bewohnt" (bei Schloss), "zinst (Lagerbuch)", "besitzt", "versteuert", ... .

## <span id="page-9-5"></span>Bemerkung Familie

Hier wird das Verwandtschaftsverhältnis des Besitzers zum Vorbesitzer eingetragen (z.B. "Sohn des ...", "Erbe des ...", "Witwe des ...", ...).

## <span id="page-9-6"></span>Beschreibung

Handelt es sich bei dem Besitztum um das gesamte Gebäude oder aber nur um einen Teil des Ganzen (bspw. die Hälfte des Hauses oder lediglich den Keller), einen Anlageteil (Garten, Wirtschaftsgebäude,…) oder z.B. auch nur um den Bauplatz, findet dies unter "Beschreibung" Erwähnung.

#### <span id="page-10-0"></span>Betroffene Gebäudeteile

Abschließend kann jeder Besitzer-Phase eine genauere Spezifizierung des betroffenen Gebäudeteils zugewiesen werden.

#### <span id="page-10-1"></span>Prozessstatus

Hier wird angezeigt, in welchem Status sich die Eingabe der Daten befindet, wer der Bearbeiter ist, um was für einen Datenbestand es sich handelt, wann der Datensatz zuletzt bearbeitet und wann er erstellt wurde. Unter 'Objektverwaltung' lassen sich Änderungen für die einzelne Kategorien vornehmen:

#### <span id="page-10-2"></span>Prozessstatus

Der 'Prozessstatus' gibt an, ob der Eingabeprozess noch in Bearbeitung oder bereits abgeschlossen ist, und ob er bereits veröffentlicht wurde.

Die farbige Hinterlegung verdeutlicht den Bearbeitungsstatus zusätzlich:

Bereits abgeschlossener, veröffentlichter Prozess

Vom Administrator abgelehnter Prozess

Eigener, nicht abgeschlossener Prozess

Fremder, nicht abgeschlossener Prozess

Erneut geöffneter Prozess

Vom Bearbeiter abgeschlossener Prozess

Wichtig! Nach abgeschlossener Objekteingabe müssen die Daten zunächst an den Administrator übersendet werden, da nur so Ihre eingegebenen Daten für die Datenbank freigegeben werden können.

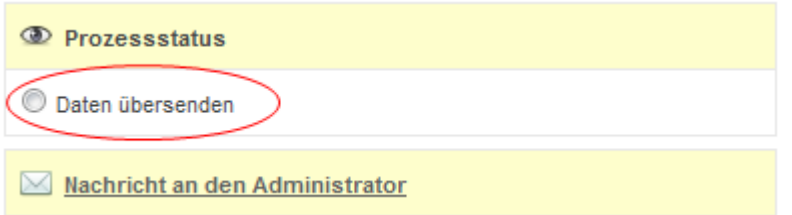

Wichtig! Der Datensatz ist erst nach der Freigabe durch den Administrator öffentlich einsehbar. Auch der Eingebende kann den Datensatz in dieser Zeit bis zur Freischaltung nicht aufrufen!

## <span id="page-11-0"></span>Objektbearbeiter festlegen

Der/die Bearbeiter(in) lässt sich unter dieser Kategorie nochmals ändern.

## <span id="page-11-1"></span>Datenbestand ändern

Die bereits zu Beginn unter 'Objektdaten anlegen' festgelegte Art des Datenbestandes kann hier nochmals angepasst und durch klicken der Schaltfläche 'Datenbestand ändern' gesichert werden.

## <span id="page-11-2"></span>Fotos hochladen

Da es sich bei der Datenbank Bauforschung/Restaurierung nicht nur um eine Datenbank handelt, sondern auch um eine Internetpräsenz, können Bilder bei der Ausgabe der Baudenkmäler hinzugefügt und angezeigt werden.

Bitte beachten Sie die Ladezeiten für ein Bild. Die Bilddatei sollte eine Größe von 15 MB nicht überschreiten. Die Eingabe sollte sich auf 15 Bilder beschränken.

Als Dateiformat werden geschlossene Formate wie JPEG oder TIFF empfohlen.

Nach dem Hochladen des Bildes ist es zwingend notwendig, den 'Hinzufügen'- Button zu aktivieren, da ohne das explizite Hinzufügen der Eintrag nicht übernommen wird.

Im Anschluss müssen Bildbeschreibungstexte, Abbildungsnachweis und Aufnahmedatum eingegeben werden.

Das erste Bild der Liste erscheint als Startbild links neben der Objektansicht. Es kann nur ein Bild als Startbild gewählt werden.

Die Reihenfolge der Bilder kann nachträglich über "Bilderreihenfolge sortieren" festgelegt werden.

## <span id="page-11-3"></span>Zugeordnete Dokumentation

Hier sind Ihre aktuellen Dokumentationen aufgelistet, welche Sie editieren können. Die Vorgehensweise entspricht der Bearbeitung von Objekten. Klicken Sie also auf den Titel der Dokumentation, um diese zu editieren.

#### <span id="page-11-4"></span>Beschreibung

In der Objektbeschreibung können kurze Texte zu den einzelnen Punkten eingegeben werden. Die allgemeine Beschreibung umfasst die Punkte:

a) Umgebung, Lage

- b) Baukörper / Objektform (Kurzbeschreibung)
- c) Innerer Aufbau / Grundriss / Zonierung
- d) Vorgefundener Zustand (z.B. Schäden, Vorzustand)
- e) Bestand / Ausstattung

Es ist empfehlenswert, die Texte zu den einzelnen Punkten in einer Textdatei vorzubereiten, damit der Text über kopieren und einfügen einfach in das Formular eingegeben werden kann.

## <span id="page-12-0"></span>Konstruktion

Hier können spezifische Angaben zu Konstruktionsdetails und der Konstruktion bezüglich des Materialeinsatzes eingegeben werden. Diese können im Textfeld und/ oder mittels der Kategorisierung von "Konstruktionsdetail" erfolgen. Über die Freitext-Eingabe bei "Übersicht" können vorhandene Oberbegriffe mit den dazugehörigen Unterbegriffen ausgewählt werden. Mehrfachnennungen sind möglich. Sollten unter den drei Kategorien Begriffe nicht vorhanden sein, so wenden Sie sich bitte an den Administrator und nennen Sie ihm den Oberbegriff und den dazugehörigen Unterbegriff. Diese können dann als neue Einträge angelegt werden.

Als Orientierungshilfe empfiehlt es sich andere Datensätze anzuschauen, wie z.B. <https://www.bauforschung-bw.de/objekt/id/121215349462/zehnthaus-in-74388-talheim/>

## <span id="page-12-1"></span>Anleitung Dokumentation anlegen / Dokumentationsdaten eingeben

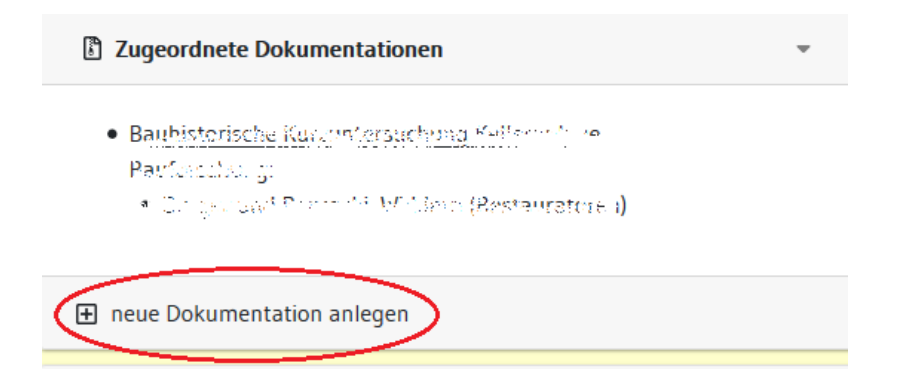

Innerhalb eines angelegten Objektes können als Unterrubrik zugewiesene Dokumentationen angelegt werden.

Es öffnet sich zunächst ein ganzer Baum mit Eingabemöglichkeiten in einem neuen Fenster. In diesem werden die grundsätzlichen Dokumentationsdaten eingegeben:

## **Neue Dokumentation anlegen**

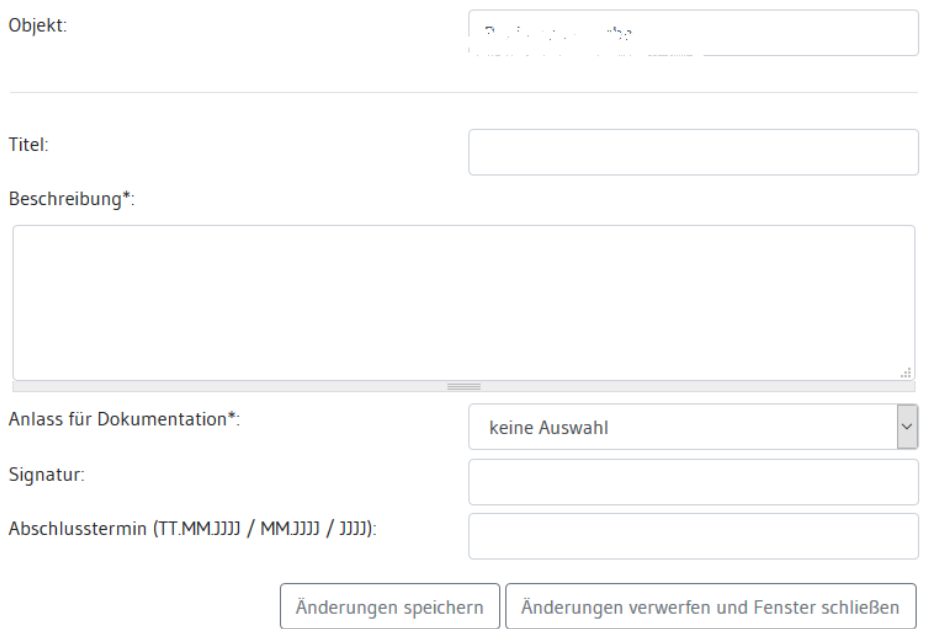

#### 1. Objektname

Hier erscheint automatisch der Name des übergeordneten Objektes.

#### 2. Titel

Geben Sie den Titel der Dokumentation ein. Dieser erscheint als Fließtext in der Kopfzeile der Dokumentation.

#### 3. Beschreibung

Geben Sie eine kurze Beschreibung der Dokumentation ein.

#### 4. Anlass

Wählen Sie den Anlass für die Dokumentation aus dem Dropdown-Menü. Falls der Anlass der Dokumentation noch nicht im Auswahlfeld vorhanden ist, wenden Sie sich an den Administrator.

**Contract Contract Contract Contract** 

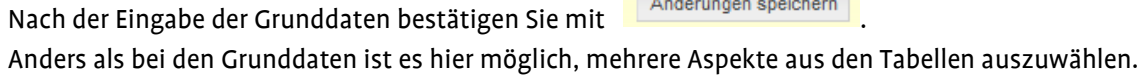

#### 5. Datum

Geben Sie das Datum nach einem der folgenden Formate ein:

- 1. TT.MM.JJJJ
- 2. MM.JJJJ
- 3. JJJJ

## <span id="page-14-0"></span>Dokumentationsdaten

Durch Anklicken der neu angelegten Dokumentation, kann die Dokumentation durch weitere Informationen ergänzt werden.

Unter 'Dokumentationsdaten' >' bearbeiten', können die grundsätzlichen Daten der Dokumentation (im vorhergehenden Kapitel beschrieben) nochmals geändert werden.

Durch Anklicken der Schaltfläche 'Ansprechpartner' lassen sich alle an der Dokumentation beteiligten Personen bzw. die direkten Ansprechpartner festhalten. Mehrfachnennungen sind möglich.

## <span id="page-15-0"></span>Pläne

Laden Sie Pläne hoch. Die Vorgehensweise entspricht dem Hochladen von Bildern unter Objekten.

Für die Auswahl der Dateiformate werden auch hier die geschlossenen Formate, wie JPEG, TIFF oder PDF bzw. PDF/ A empfohlen. Bitte keine CADs hochladen.

Ergänzen Sie im nächsten Schritt über die jeweiligen Dropdown-Menüs alle weiteren Angaben zu den Plänen.

Nach dem Hochladen des Planes ist es zwingend notwendig den 'Hinzufügen' Button in der unteren Bildleiste zu aktivieren, da ohne das explizite Hinzufügen der Eintrag nicht übernommen wird.

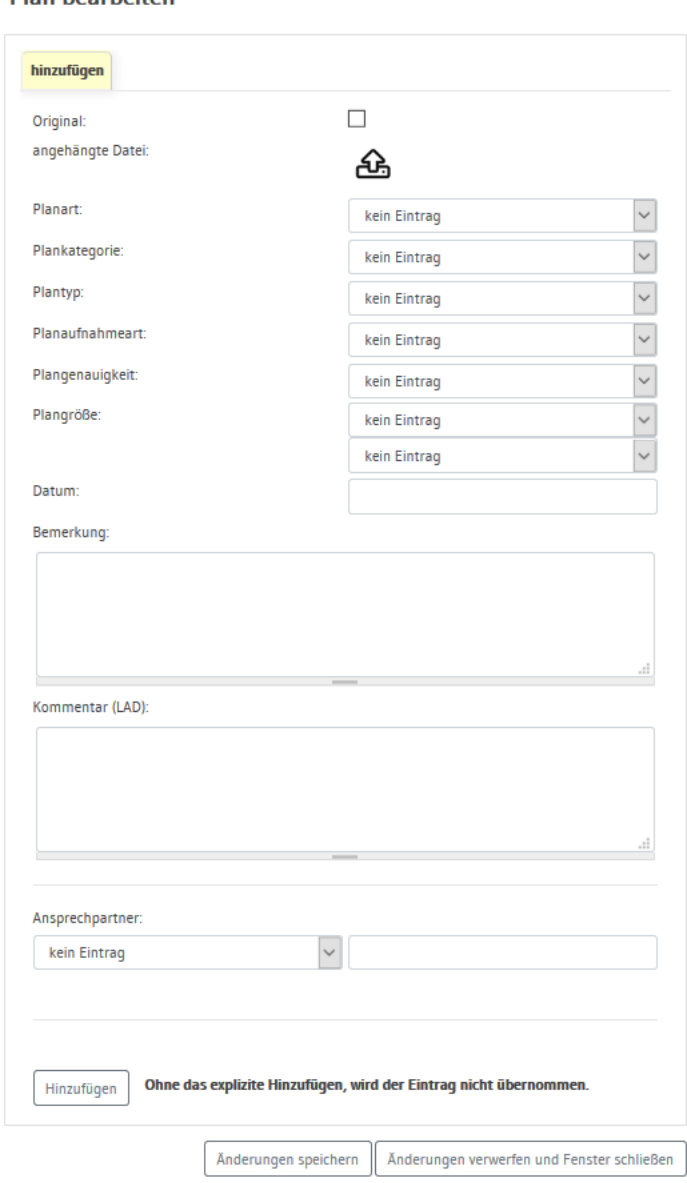

#### **Plan hearheiten**

## <span id="page-16-0"></span>Fotos

Die Vorgehensweise ist die gleiche wie beim Hochladen von Fotos innerhalb der Objektdatensätze.

#### <span id="page-16-1"></span>Prozessstatus

Der Prozessstatus zeigt, wie in den Objektdatensätzen, den Status der aktuellen Dokumentation an, sowie Verfasser, Erstellungsdatum und letztes Datum einer Änderung.

Wenn Sie die Eingaben zur Dokumentation abgeschlossen haben, müssen Sie in die Dokumentationsverwaltung gehen, um die eingegebenen Daten an die Redaktion zu versenden. Nur so können Ihre Daten für die Datenbank freigegeben werden.

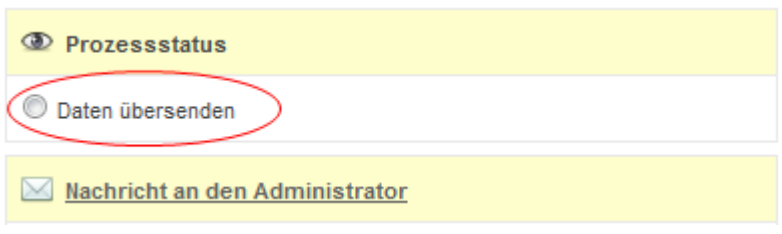

## <span id="page-16-2"></span>Zugeordnetes Baudenkmal

Dies ist automatisch das übergeordnete Objekt, unter dem Sie die Dokumentation angelegt haben. Hierüber können Sie zurück zum Objektdatensatz gelangen.

## <span id="page-16-3"></span>Fundstück

#### 1. Fundstücknummer

Wenn das Fundstück bereits katalogisiert wurde, geben Sie hier dessen Nummer an.

#### 2. Bezeichnung

Geben Sie die Bezeichnung des Fundstückes an.

#### 3. Beschreibung

Eine kurze Beschreibung des Fundstückes wird hier vorgenommen.

## <span id="page-17-0"></span>Raumbücher

Laden Sie Raumbücher im PDF- oder PDF/A- Format hoch. Ergänzen Sie unter dem Abschnitt 'Text 'weitere Informationen wie formale Angaben, Umfang oder bspw. den Grund für die Erstellung des Raumbuches.

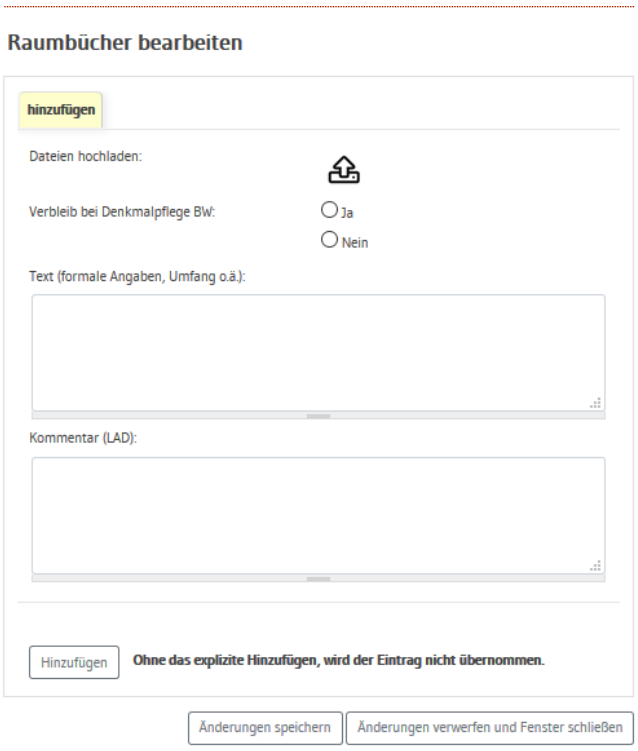

## <span id="page-17-1"></span>**Texte**

Sie können ganze Textdateien im PDF- oder PDF/A- Format hochladen oder im vorgesehenen Textfeld kürzere Textabschnitte direkt einfügen.

## <span id="page-17-2"></span>Publikationen

Machen Sie entsprechend der Literaturangaben in Büchern Aussagen zu den von Ihnen verwendeten Publikationen, die Sie zur Erstellung Ihrer Dokumentation verwendet haben. Dieser Quellennachweis ist notwendig, da es sich um ein öffentlich zugängliches Portal handelt und Urheberrechte gewahrt werden müssen.

## <span id="page-18-0"></span>Untersuchungen

Wählen Sie den Typ Ihrer Untersuchung aus dem Dropdown-Menü. Falls der Typ Ihrer Untersuchung noch nicht im Auswahlfeld vorhanden ist, wenden Sie sich an den Administrator. Im Textfeld können Sie ergänzende Angaben zum Untersuchungstyp verzeichnen.

## Beispiele:

Wählen Sie als Untersuchungstyp 'Archivrecherche', so geben Sie im Textfeld an, in welchen Archiven Sie die Bestände gesichtet haben

Wählen Sie als Untersuchungstyp 'Dendrochronologische Untersuchung', machen Sie im Textfeld Angaben über das Labor, welches die Untersuchungen durchgeführt hat und mit welchem Ergebnis.

## <span id="page-19-0"></span>Anleitung Objekt- und Dokumentationssuche

**Unter 'Suche' kann über die "Reiter" zwischen dem Objektbestand, dem Dokumentationsbestand und Systembenutzern ausgewählt werden.**

## <span id="page-19-1"></span>Objektsuche

Die Objektsuche kann entweder anhand von nur einer der im Folgenden beschriebenen Kategorien stattfinden oder aber unter der Verwendung mehrerer Kategorien gleichzeitig.

## <span id="page-19-2"></span>1. Volltextsuche

Über die Volltextsuche wird mit der Eingabe von Schlagworten zu den wichtigsten Eigenschaften eines Objektes (Adresse, Objekt-ID,..) eine Schnellsuche gestartet. Sie durchsucht alle in der Datenbank verfügbaren Informationen, so auch die Textfelder.

Die Suche kann nach ein oder mehreren Schlagworten gleichzeitig erfolgen. Die Suchanfrage nach mehreren Begriffen ist UND-verknüpft. Die Begriffe müssen dabei durch ein Leerzeichen getrennt eingegeben werden.

#### Beispiele.:

Die Sucheingabe Schloss und Kapelle filtert alle "Schlosskapellen" UND auch eine "Antoniuskapelle im Schlossweg 2". Die Suche nach alte und Post führt zu Objekten mit der Bezeichnung "Alte Post" UND zum "Nonnenkirchle, Alter Postplatz 21" UND auch zu Objekten, in deren Beschreibungstexten die Begriffe alt und Post auftreten.

Bei dieser Art Sucheintragung wird eine Trunkierung verwendet, welche zu allen Objekten führt, die dieses Wort in einer der Kategorien enthalten.

Soll sich die Suchanfrage nur auf den Gebäudetyp "Schlosskapelle" bzw. ein Gebäude mit der Bezeichnung "Alte Post" beschränken, müssen die Suchbegriffe in Anführungszeichen ("Schlosskapelle" bzw. "Alte Post") stehen.

Darüber hinaus können durch das vorangestellte Minuszeichen (-) Begriffe von der Suche ausgeschlossen werden. Die Suche nach Kapelle -Schloss listet eine Reihe von Kapellentypen auf (Antoniuskapelle, Friedhofskapelle, ...), Schlosskapellen bleiben im Suchvorgang unbeachtet.

## <span id="page-20-0"></span>2. Suche nach Name und ID

Hier lassen sich die Objekte mittels ihrer offiziellen Objekt-ID, ihres Objektnamens oder ihrer im Restaurierungs-Archiv hinterlegten Objektnummer suchen. Der Suchvorgang wird auch bei nur teilweiser Eingabe der IDs bzw. des Objektnamens gestartet.

## <span id="page-20-1"></span>3. Suche nach Adresse

Objekte lassen sich nach ein oder mehreren Adressdetails suchen.

Mittels Wildcards können die Suchergebnisse für Städte auf Stadtteile, Ergänzungen oder Abkürzungen ausgeweitet werden.

## Beispiele:

Die Suche nach *Esslingen* ergibt 51 Treffer; die Suche mittels Wildcard Ess/\* listet 297 Objektergebnisse auf, die neben "Esslingen" auch die unterschiedlichen Schreibweisen "Esslingen am Neckar" oder "Esslingen a.N." mit aufführen.

Die Ortsauswahl ist darüber hinaus auch über das dynamisch aufgebaute Auswahlmenü in der Reihenfolge Regierungsbezirk > Kreis > Gemeinde > Wohnplatz möglich.

## <span id="page-20-2"></span>4. Suche nach sonstigen Kriterien (Expertensuche)

Mit Hilfe der Expertensuche können bei der Objektsuche weitere Sucheinschränkungen vorgenommen werden wie z.B. zur Lage, Bauphase, der Besitzerfolge, Baubeschreibung und Konstruktionsdetails.

Die Suchergebnisse lassen sich zudem danach filtern, ob dem Objekt Dokumentationen und Fotos zugeordnet sind bzw. ob sie dem Datenbestand Bauforschung / Restaurierung angehören. Weiterhin lässt sich auch der Prozessstatus auswählen.

#### Beispielsuche:

Sollen für den Regierungsbezirk Stuttgart alle Burgen ermittelt werden, die bis 1399 als Holzgerüstbau errichtet wurden und die in der Datenbank mit Dokumentation und Foto versehen sind, ist folgende Eingabe zu machen:

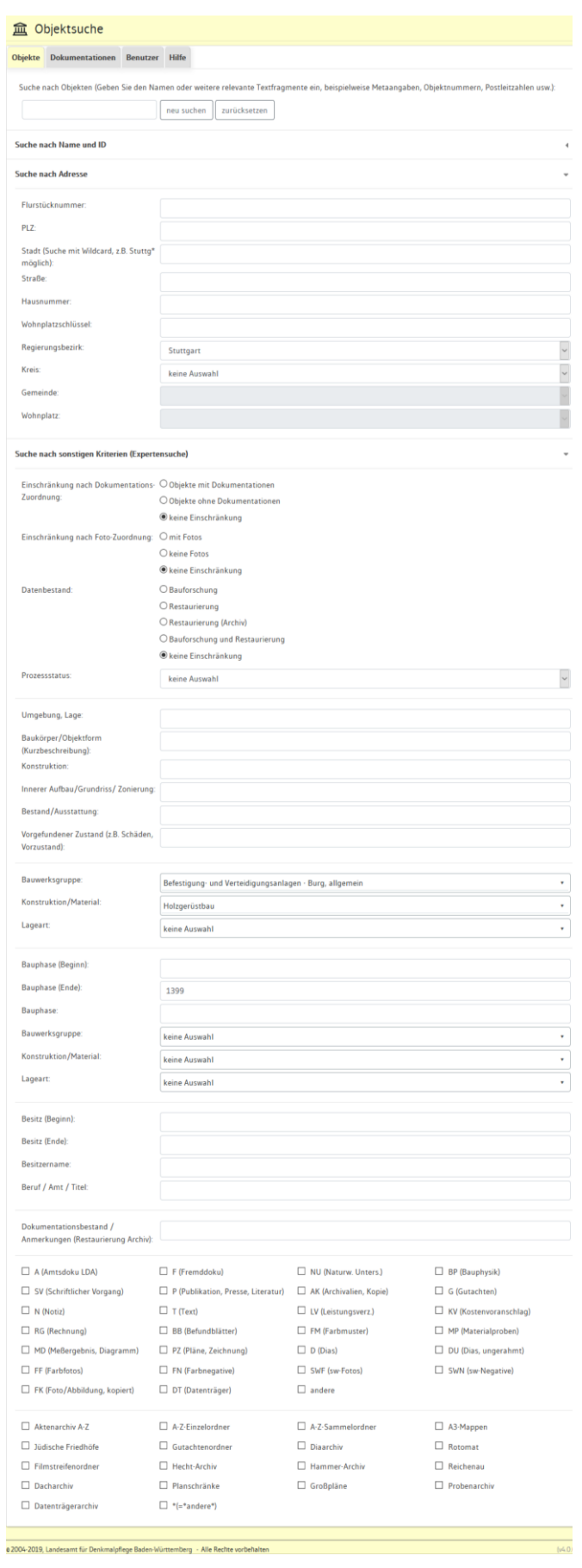

## <span id="page-22-0"></span>5. Schritt-für-Schritt-Suche

Die Suchergebnisse können von Suche zu Suche verfeinert werden. Die aktuelle Suche (im Ergebnis gelb hinterlegtes Register) basiert jeweils auf der Ergebnismenge der vorherigen Suche, wenn der Button "im Ergebnis weitersuchen" benutzt wird.

Die Volltextsuche nach "Schloss" kann bspw. im 2. Schritt nach dem Regierungsbezirk "Tübingen" weiter verfeinert werden. Im 3. Schritt wird die Suche weiter eingeschränkt für "Objekte mit Dokumentationen". Mit dem Wechsel der Registerkarte "Dokumentation" können im 4.Schritt alle Objekte ermittelt werden, zu denen eine "dendrochronologische Untersuchung" gemacht wurden. Die einzelnen Schritte der Suchanfrage sind über den Wechsel der Ergebnisregister aufrufbar:

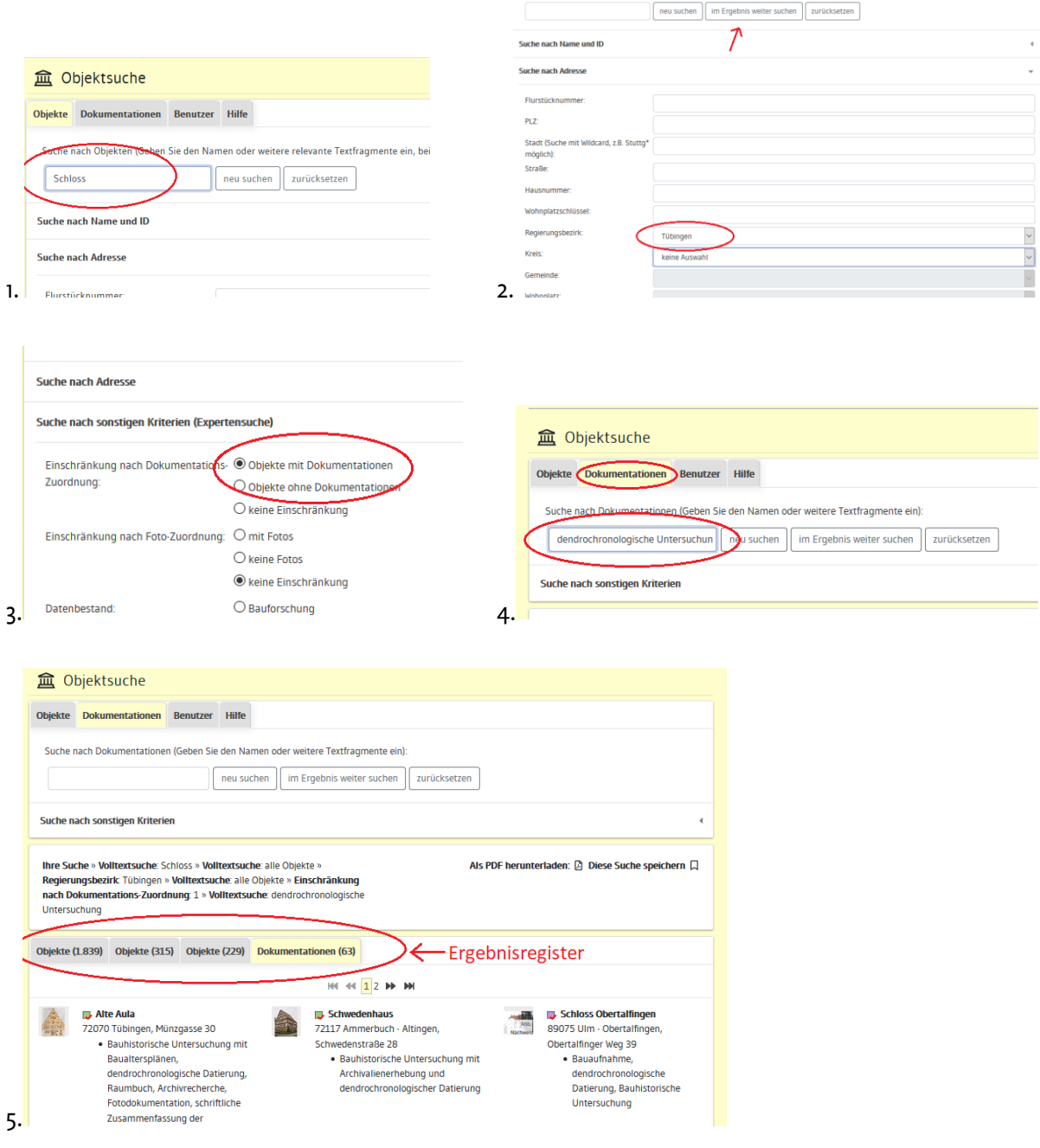

Über den Button "Zurücksetzen" werden alle Suchanfragen der "Schritt-für-Schritt-Suche" gelöscht.

Registrierte Benutzer der Datenbank können die Suchergebnisse auch speichern und ihrem Lesezeichen hinterlegen:

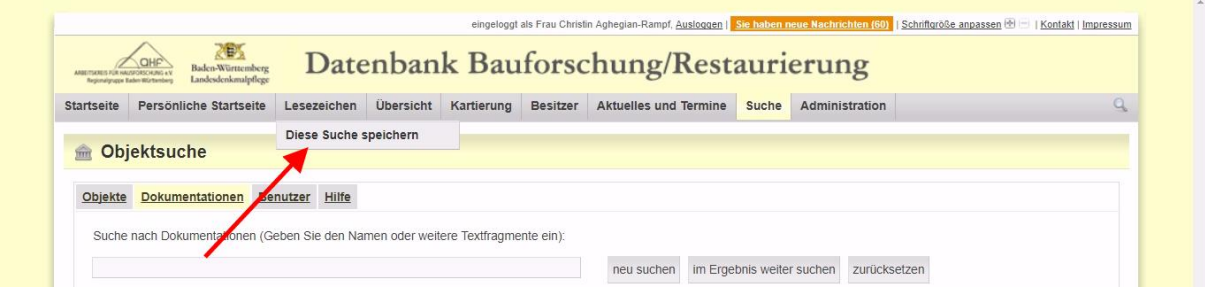

## <span id="page-23-0"></span>Dokumentationssuche

## <span id="page-23-1"></span>1. Volltextsuche

Die Volltextsuche ermöglicht anhand eines oder mehrerer Schlagworte die schnelle Suche einer Dokumentation. Das eingegebene Schlagwort kann die Dokumentations-ID, den Titel, Namen oder andere Textfragmente enthalten. Trunkierte Sucheingaben helfen, das Suchergebnis zu vergrößern.

Bei einer Suchanfrage mit mehreren Begriffen müssen diese durch ein Leerzeichen getrennt sein. Die Suchbegriffe werden dabei mit "UND" verknüpft. Dies zeigt zum Beispiel die Eingabe *dendro* und Dachwerk – es werden alle am Dachwerk durchgeführten dendrochronologischen Untersuchungen/ Datierungen/ ... aufgeführt.

## <span id="page-23-2"></span>2. Suche nach sonstigen Kriterien

Anhand der vorgegebenen Suchkategorien lassen sich konkretere Suchanfragen tätigen. Die Eingabefelder lassen sich miteinander kombinieren, indem mehrere Felder ausgefüllt werden. Es wird eine "UND"-Verknüpfung durchgeführt. In den Felder "Titel" und "Beschreibung" sind die Begriffe frei einzugeben, in den weiteren Kategorien muss über das Pull-Down-Menu ausgewählt werden:

- Archäologie
- Architekturbüro
- **Bauforschung**
- **Bearbeiter**
- Restaurierung
- Statikbüro
- Verbleib

Durch Anklicken des Namens in der Trefferliste wird dieser automatisch in das Suchfeld übernommen.

## <span id="page-25-0"></span>Benutzersuche

Die Sucheingabe des Systembenutzers ist auch nur fragmentarische möglich. Bei der vollständigen Eingabe des Namens mit Vor- und Nachname dürfen beide Begriffe nicht durch ein Komma getrennt gesucht werden.

## <span id="page-25-1"></span>Suchmaske "Besitzer"

Die Suche nach einem Besitzer ist entweder über die Ausgabemaske "Besitzer" <https://www.bauforschung-bw.de/besitzer> oder aber über das normale Suchfeld "Suche" > "Objektsuche" <https://www.bauforschung-bw.de/suche/objekte> möglich.

## <span id="page-25-2"></span>1. Ausgabemaske "Besitzer"

Die Ergebnisse der Ausgabemaske "Besitzer" beinhalten eine tabellarische Auflistung der Besitzer in alphabetischer Reihenfolge mit "Besitzername", "Beruf/Amt/Titel", "Besitz (Beginn)" und "(Ende)" sowie "Adresse".

Zunächst ist die Festlegung des Wohnplatzes durch die Auswahl von "Regierungsbezirk", "Kreis", "Gemeinde" und "Wohnplatz" notwendig. Durch die gezielte Auswahl von "Besitz (Beginn)", "Besitzer (Ende)", "Besitzername" oder "Beruf/Amt/Titel" können weitere Einschränkungen der Liste vorgenommen werden.

Die Sortierung der Suchergebnisse lässt sich nach "Besitzername" oder "Beruf/Amt/Titel" in alphabethischer Reihenfolge darstellen.

## <span id="page-25-3"></span>2. Normale Suchmaske

In der normalen Suchmaske "Suche" > "Objekte" lässt sich unter der Kategorie "Suche nach sonstigen Kriterien (Expertensuche)" eine übergeordnete Objektsuche nach bestimmten Besitzerdetails wie "Besitz (Beginn)", Besitz (Ende)", "Besitzername" oder "Beruf/Amt/Titel" einschränken bzw. die Suche nach einem Besitzer durch andere Kriterien wie "Adresse", "Gebäudetyp" oder Bauphase definieren. Die Treffer werden nach Objekten mit Objektname und Objektbild aufgelistet.

 $\rightarrow$  Allg. Hinweis:

Für einen erfolgreichen Suchvorgang müssen "Besitzername" und "Beruf/Amt/ Titel" vollständig eingegeben werden. Ist dies nicht möglich, lässt sich das Suchergebnis aber auch durch die verkürzte Eingabe von Begriffen mit der Trunkierung "\*" vergrößern.

Beispiele: Die Suche nach amt\* unter "Beruf/Amt/Titel" löst eine Suche nach Amtsknecht, Amtskorporation, Amtspfleger, Amtsverweser aus. Die Eingabe schm\* bei Besitzername listet alle unterschiedlichen Schreibweisen des "Schmid", "Schmidt", "Schmiden", "Schmied", ... auf.